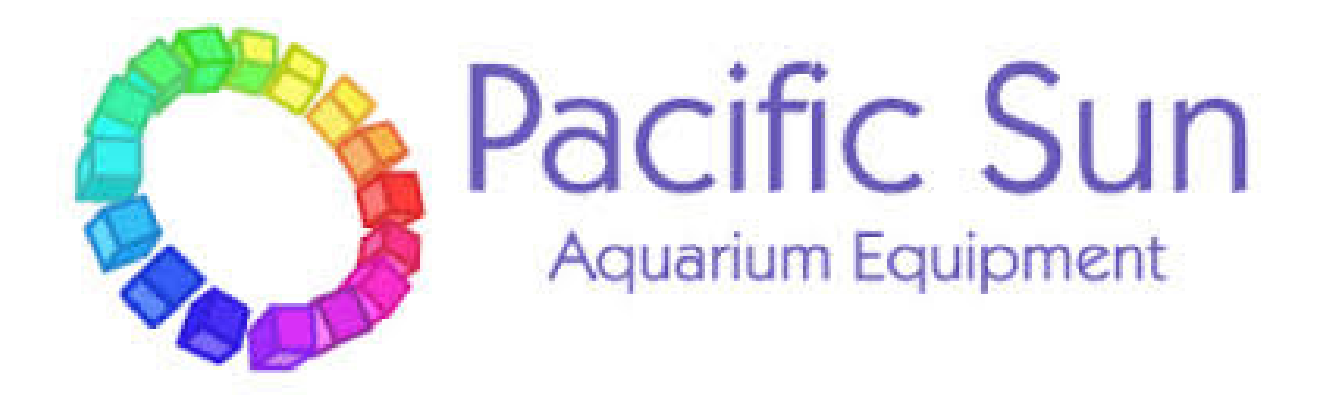

# Luminária LED e Híbrida

# Metis Hyperion S/S2 Pandora Hyperion S/S2 Triton S

9 canais de configuração com LED matriz de SMT

Manual de Instruções

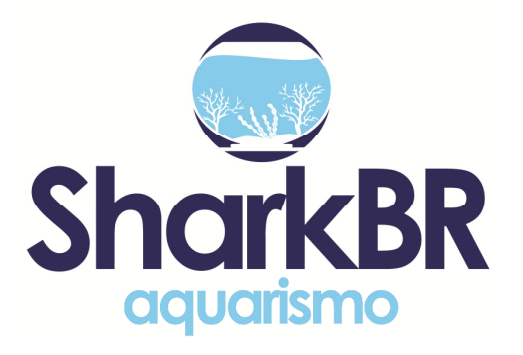

**www.sharkbr.com.br**

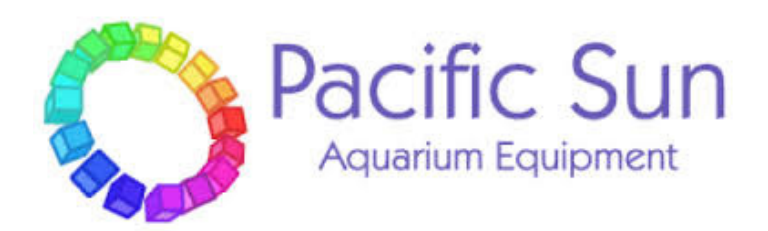

Estimado cliente,

Obrigado pela compra de uma luminária **Pacific Sun.**

Com a compra desta unidade, você selecionou um produto de alta qualidade. Projetado especificamente para fins aquarísticos e testado por especialistas. As luminárias Pacific Sun são fabricadas com materiais de alta qualidade e feitas para durar! Podem ser programadas para obter detalhes mais finos, no entanto, existem algumas etapas iniciais que precisam ser tomadas para obter o melhor desempenho de seu equipamento.. Para obter melhores resultados, leia atentamente este manual de instruções antes de instalar em seu sistema. Durante ou após a instalação, não hesite em contactar a nossa equipa de suporte técnico em **info@pacificsun.eu** se tiver alguma dúvida sobre o seu novo reactor de cálcio.

Equipe Pacific Sun

# *Conectando ao seu computador*

As lâmpadas do Pacific Sun são controladas usando uma conexão Bluetooth entre a luminária e seu computador. É altamente recomendável que você use um adaptador externo Bluetooth para garantir um sinal forte entre o equipamento e o seu computador. Adaptador Bluetooth deve ser USB, compatível com especificação Classe 1 e potência de saída não inferior a 14dBm-20dBm. Passos:

1) Habilite o Bluetooth no seu computador (ou instale o adaptador Bluetooth USB externo)

2) Inicie o processo de emparelhamento entre a luminária e o seu computador

DICA: Você pode fazer isso indo até o menu Iniciar e selecionando Dispositivos e Impressoras. Uma vez a janela abre, clique no botão Adicionar um dispositivo. Seu computador pesquisará todos os dispositivos disponíveis e mostrará os dispositivos Sun Pacific disponíveis. Selecione seu dosador e clique em Avançar.

3) Selecione a opção "Digite o código de pareamento dos dispositivos", digite "1234" como o código de pareamento e clique em Avançar. Você receberá uma mensagem informando "Este dispositivo foi adicionado com sucesso a este computador".

DICA: Todos os dispositivos Pacific Sun têm o código de pareamento padrão de "1234".

4) Você verá a lâmpada na sua "lista de dispositivos" agora.

DICA: Você pode visualizar sua lista de dispositivos navegando até o menu Iniciar e selecionando Dispositivos e Impressoras.

Clique com o botão direito na lâmpada descoberta e clique em Propriedades

5) Clique na guia Serviços e anote a porta COM que foi atribuída ao seu equipamento

DICA: Você pode aumentar a taxa de transferência entre sua lâmpada e seu computador clicando na guia Hardware, selecionando sua porta COM e clicando em Propriedades. Na nova caixa de diálogo, clique na guia Configurações da porta e altere o valor de "Bits por segundo "para 19.200. Clique em OK e depois em OK novamente.

#### *Usando o software*

Instalação

#### **De CD**

1) Insira o CD na sua unidade de CD-ROM

2) Vá para Meu computador ou computador e clique duas vezes no CD Pacific Sun para explorar o conteúdo do disco

3) Clique duas vezes no arquivo Setup.exe e siga as instruções na tela.

#### **Da Web**

1) Faça o download do software

2) Extraia os arquivos para uma pasta local usando a ferramenta de descompactação do RAR Lab WinRAR

3) Navegue pelos arquivos extraídos, localize Setup.exe e execute-o

DICA: Você também pode executar o software navegando pelo disco de instalação / pasta extraída e clicando duas vezes no aplicativo Pacific Sun.

# *Iniciando o software*

A instalação cria um atalho para o software Pacific Sun no seu menu Iniciar. Clique em Iniciar e execute o software Pacific Sun de há.

#### *Conectando ao seu Equipamento*

Para controlar sua luminária, você precisará conectá-la ao seu computador primeiro. (consulte Conectando-se ao seu computador para obter mais ajuda com isso)

1) Inicie o software

2) Selecione a porta COM da sua luminária no menu suspenso, selecione **Bluetooth** no segundo menu suspenso e clique em **Connect** (Conectar).

DICA: Você também pode digitar a porta COM manualmente no menu suspenso

DICA: Refira a conexão a seu computador para encontrar a porta COM para sua luminária.

3) Se o software não conseguir conectar-se ao equipamento no início, tente mais algumas vezes - você também pode tentar aproximar-se do equipamento para um melhor sinal entre o equipamento e o seu computador. Após a conexão estabelecida com sucesso, o software exibirá algumas informações básicas sobre seu equipamento e configurações. As informações exibidas variam em diferentes versões do software.

#### **Informações gerais sobre o procedimento de atualização de firmware das luminárias Pacific Sun.**

Cuidado: Desligar a fonte de alimentação durante o processo de atualização pode danificar a CPU da sua lâmpada. Distância recomendada entre o equipamento e o computador que você está usando para atualizar o firmware deve ser entre 1-2 metros. Se você estiver usando um laptop com módulo bluetooth built-in, por favor use um módulo bluetooth externo USB para melhor sinal. Módulo Bluetooth Classe 1 é fortemente recomendado.

**Fazer o upload de firmware errado pode danificar seu firmware e anular sua garantia.** O dano pode exigir o retorno do dosador para nosso departamento de serviços para restaurar sua funcionalidade original. Se você precisar de suporte mais avançado, entre em contato com nosso suporte em **service@pacific-sun.eu** diretamente.

# *Processo de atualização de firmware*

Faça o download do aplicativo e do firmware para o computador que você usará para atualizar o firmware da luminária. Se você já tem o software Pacific Sun instalado no seu computador - desinstale-o e baixe a versão mais recente disponível em **www.pacific-sun.eu**

Se você precisar de suporte técnico, envie um e-mail para **service@pacific-sun.eu** para mais ajuda.

#### *Protocolo Bluetooth*

Verifique em qual porta COM seu dispositivo está instalado. Você pode verificar isso através do Painel de Navegação (no Winows) - Gerenciador de Bluetooth – Porta COM. Durante o procedimento de emparelhamento, use o código "1234".

Selecione a porta COM apropriada - e clique no botão **Connect** (Conectar).

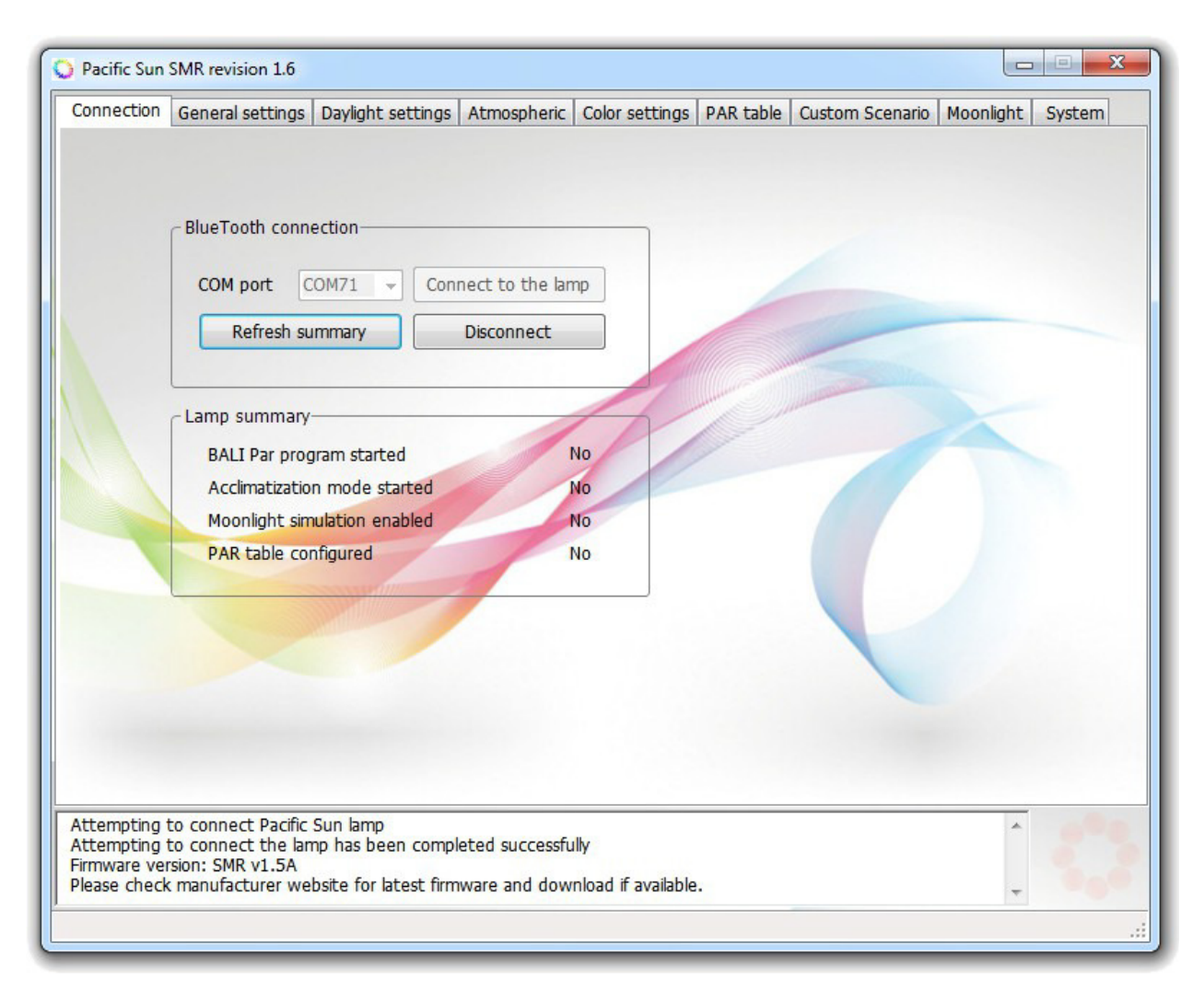

Clique em **Connect to the lamp** (Conectar a lâmpada).

Dentro de alguns segundos, o computador deve estabelecer a conexão com a luminária (você verá "Status de transmissão conectado" no Janela de status.)

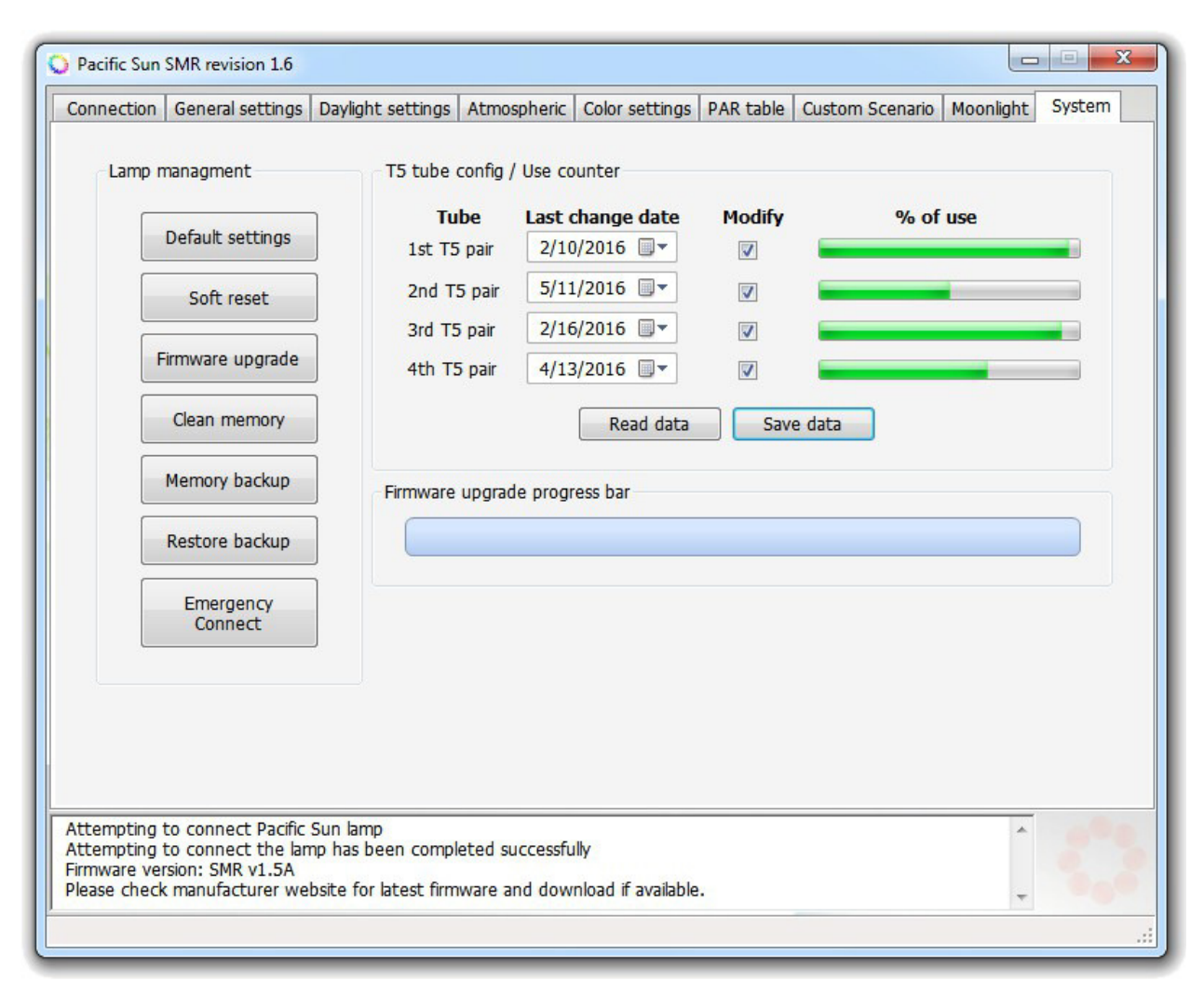

Em seguida, selecione a guia **System** (Sistema).

Clique em **Firmware Upgrade** (Atualização de firmware) - e selecione o firmware para o seu tipo de luminária (a extensão do arquivo de firmware é .bin).

O firmware da sua luminária está sendo atualizado. Quando o processo estiver concluído, você verá o "Firmware updated" ("Firmware atualizado") exibido na janela do seu computador.

# **Se um erro ocorrer durante a transmissão do CRC e o firmware não for carregado corretamente - a luminária irá para o modo de segurança.**

Na tela irá aparecer:

Memory Erased. Upload firmware. (Memória apagada. Carregar firmware.)

Isso significa que o processo de transmissão não foi concluído com sucesso.

Para restaurar a funcionalidade completa da luminária, você deve executar as seguintes etapas:

a) Reduza a distância entre a luminária e o computador a um mínimo absoluto - ou use um módulo BlueTooth externo.

b) Reinicie a luminária, desconectando-a por alguns segundos da energia elétrica.

c) Execute novamente o aplicativo, selecione a porta COM correta (**não** pressione Connect to the lamp (Conectar à lâmpada)!)

d) vá para a guia **Service** (Serviço) - clique em **Firmware upgrade** (Atualização de firmware) - e selecione o

firmware correto para sua lâmpada.

Neste ponto, o processo de atualização do firmware deve iniciar - a barra de status mostrará a atualização do progresso atual.

Se você precisar de informações adicionais - entre em contato com nosso serviço: **service@pacific-sun.eu**

# *Inicio da Configuração*

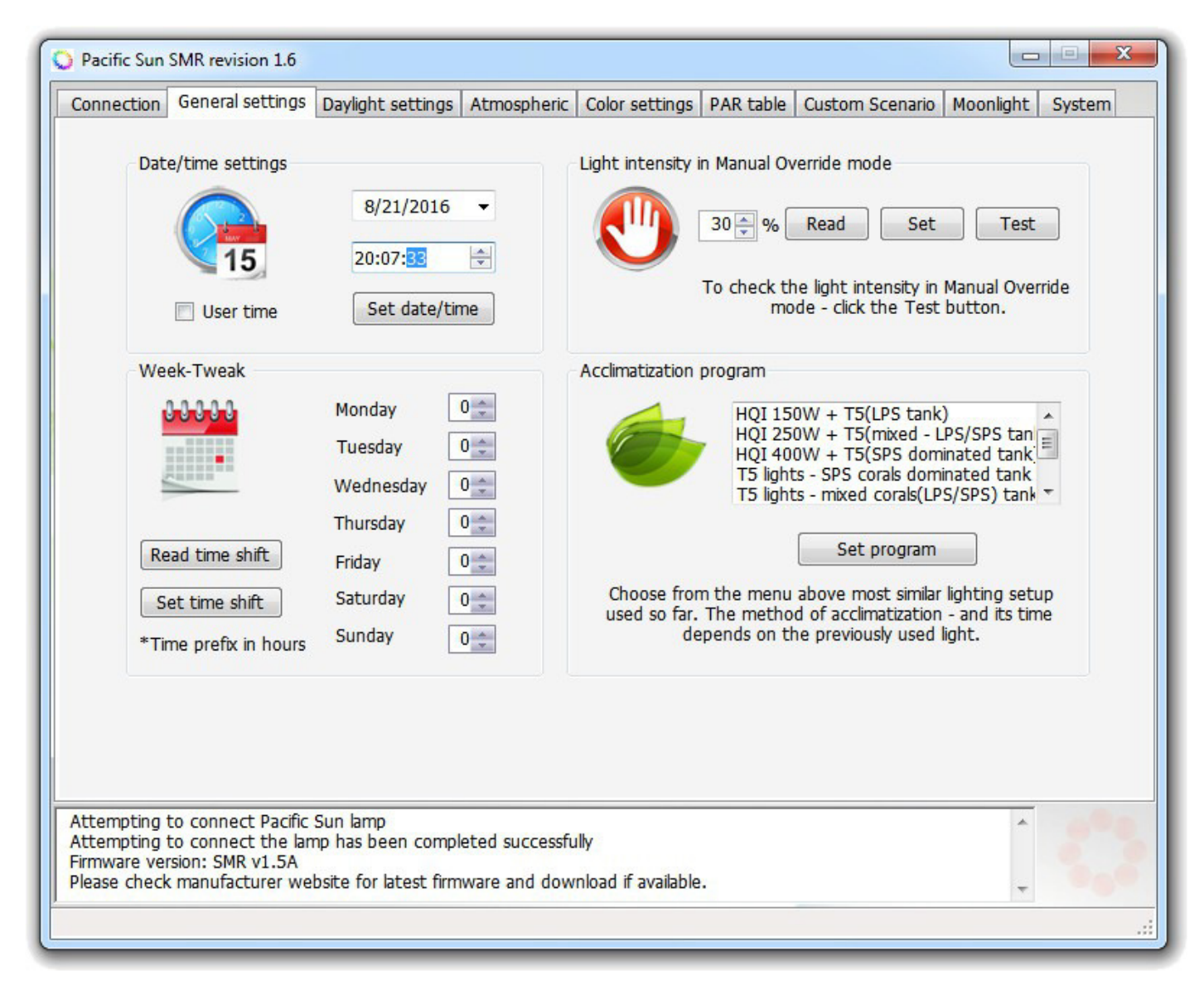

Defina sua data e hora locais nos campos de **Date/time settings (**configurações de data/hora). Selecione seu modelo de luminária no campo **Software initialization** (Inicialização do software) e confirme sua seleção clicando no botão **Save Settings** (Salvar configurações).

#### **Week-Tweek**

Muitas vezes acontece que no fim de semana temos a disponibilidade (e vontade) de ficar mais tempo assistindo nosso aquário ... No entanto, também muitas vezes acontece que no final da noite, quando a vida social em nossa casa está apenas começando, a luz no aquário "desaparece" na única vez que podemos desfrutar do luar. Para habilitar a "extensão" ou "offset" no horário da luminária no fim de semana por algumas horas à frente - foi escrito-programa Week- Tweak. Como funciona?

Vamos dar um exemplo: "padrão" nós ajustamos a lâmpada no lado leste às 10 da manhã e a oeste (a hora de início do pôr do sol) às 18:00.

Hora do nascer do sol / pôr do sol definido para 2 horas. Então - às 20:00 termina em "dia". Se você quiser

assistir o sábado e domingo, não expandiu nosso aquário de luz - está definido para aqueles dias Time Shift por exemplo, (-3).

Isso significa que, para a lampada que, nesses dias, o tempo é "retirado" por 3 horas. Então - se você no leste começou às 10 - então agora a luz "pensa" que são 7 da manhã e o leste começa às 13:00 (em tempo real) e ao pôr do sol às 21:00 e vai até às 23:00 ...

Em seguida, o "dia" dura o mesmo – mas começa "um pouco" depois. Segunda-feira tudo está de volta ao "normal" - e nós temos a oportunidade de desfrutar de um fim de semana no nosso aquário simplesmente "mais" ...

**Light Intensity in Manual Override mode (Intensidade da luz no modo de sobreposição manual)** - aqui você pode verificar e selecionar a intensidade de luz que sua lâmpada emitirá durante a operação em modo de anulação manual.

#### **Acclimatization program (Programa de aclimatação)**

Programa de aclimatação especificamente implementado - usado para aclimatar os corais à iluminação LED. Baseado na iluminação existente definida pelo usuário o computador seleciona automaticamente a saída de potência inicial e a cor da luz da lâmpada, e o intervalo, que é alterado a cada potência do dia, permitindo que os corais se acostumem gradualmente a novas fontes de luz (alteradas pelo espectro de luz) e intensidade. O computador controla a energia e altera a cor da luz no intervalo de 15 a quase 90 dias (intervalo automático – dependendo na aclimatação). Esta opção elimina a situação de aquário de "superexposição" e branqueamento de corais, o que é muito comum sintoma na transição de outro tipo de iluminação (T5 / HQI) para LEDs. No final do programa de aclimatação muda automaticamente para desligar e a luminária vai para o modo definido anteriormente, como Modo Básico ou Tabela Par....

# *Configurações de luz do dia*

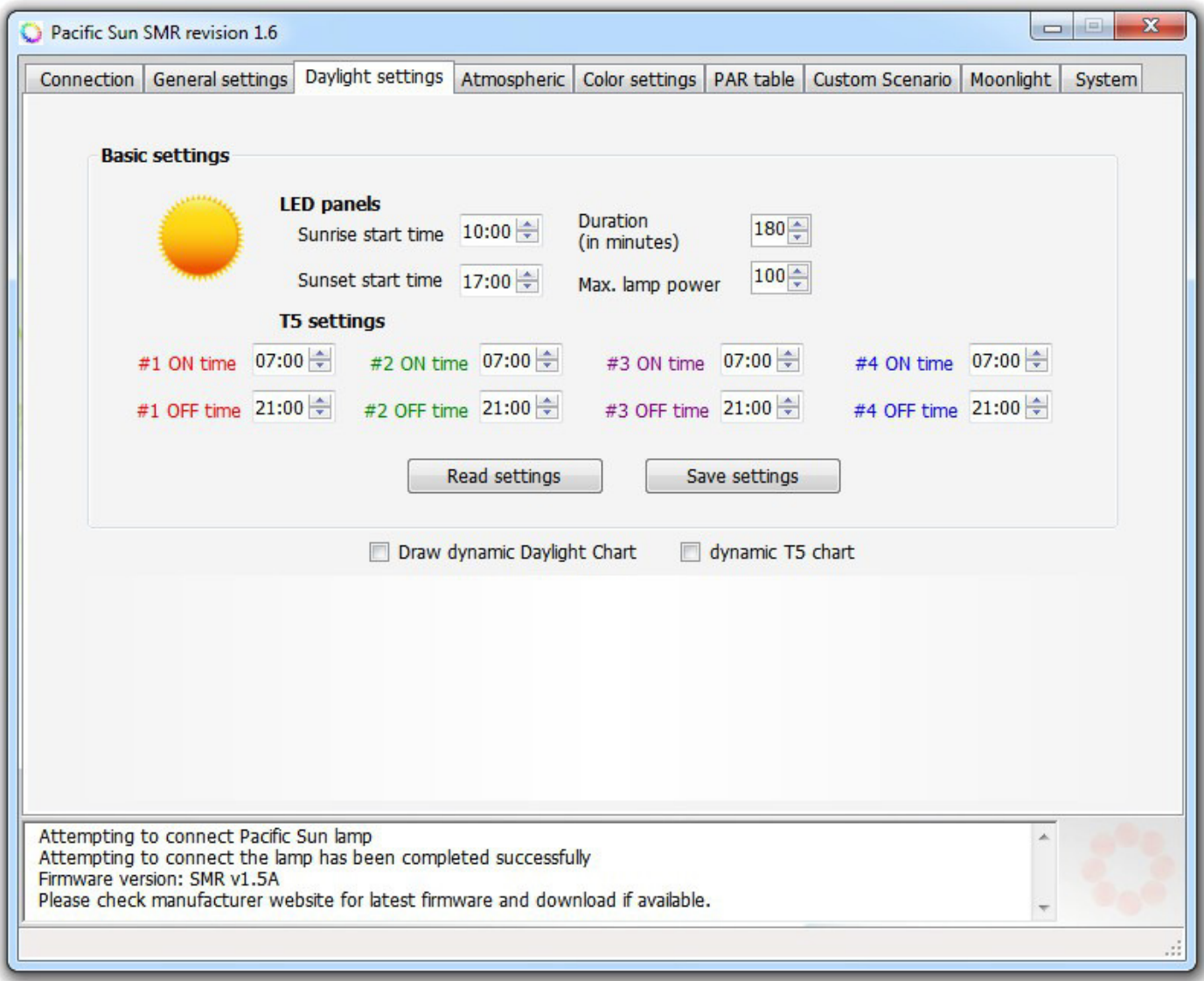

Aqui você pode definir as configurações básicas da sua lâmpada.

**Sunrise start time** (Hora de início do nascer do sol) - o início da simulação do nascer do sol

**Sunset start time** (Hora de início do pôr-do-sol) - o início da simulação do pôr-do-sol

**Duration** (Duração) - duração do nascer / pôr do sol

**Max. lamp power** (Max. Potência da lâmpada) - potência máxima (entre a simulação do fim do nascer do sol e o início da simulação do pôr-do-sol)

**Smooth light transitions** (Transições de luz suaves) – define o quão rápido as mudanças ocorrem na cor da luz no desempenho das linhas individuais da tabela PAR.

Ativar essa opção resultará em uma transição suave entre cores sem saltos súbitos.

**T5 lighting** (Iluminação T5) - Esta opção está disponível apenas para lâmpadas com iluminação T5 (Pandora Hyperion R2). Você pode selecionar o interruptor de iluminação T5 horário de ligar / desligar

# *Configuração das Cores*

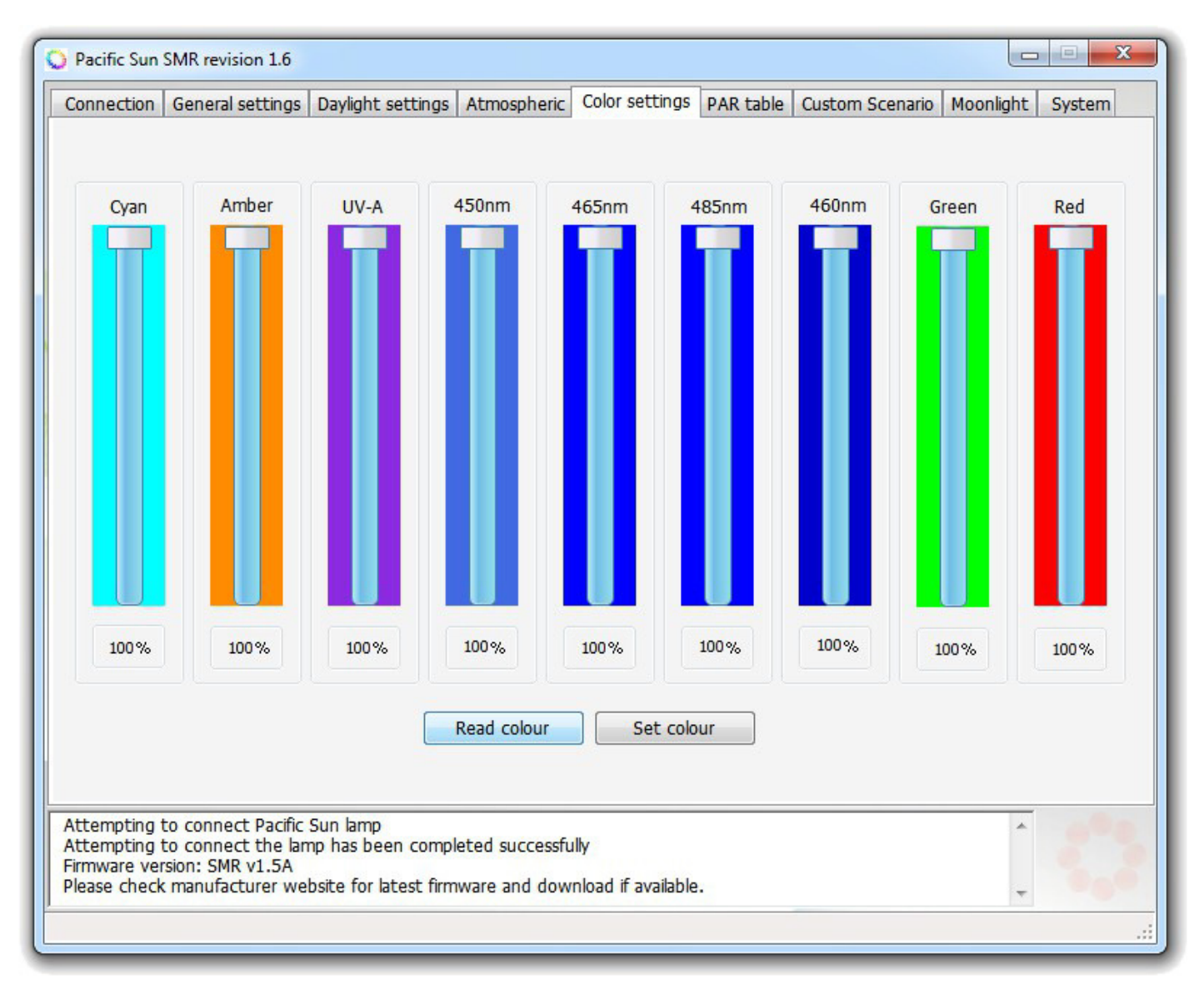

Um poder de configuração de cada canal pode tentar recriar, como o espectro de luz emitido pelos conjuntos favoritos fluorescentes de T5.

**Probe colour** (Cor da sonda) - carrega as configurações reais da lâmpada

**Set colour** (Definir cor) - salve as configurações do espectro para a memória da lâmpada

# *Tabela PAR*

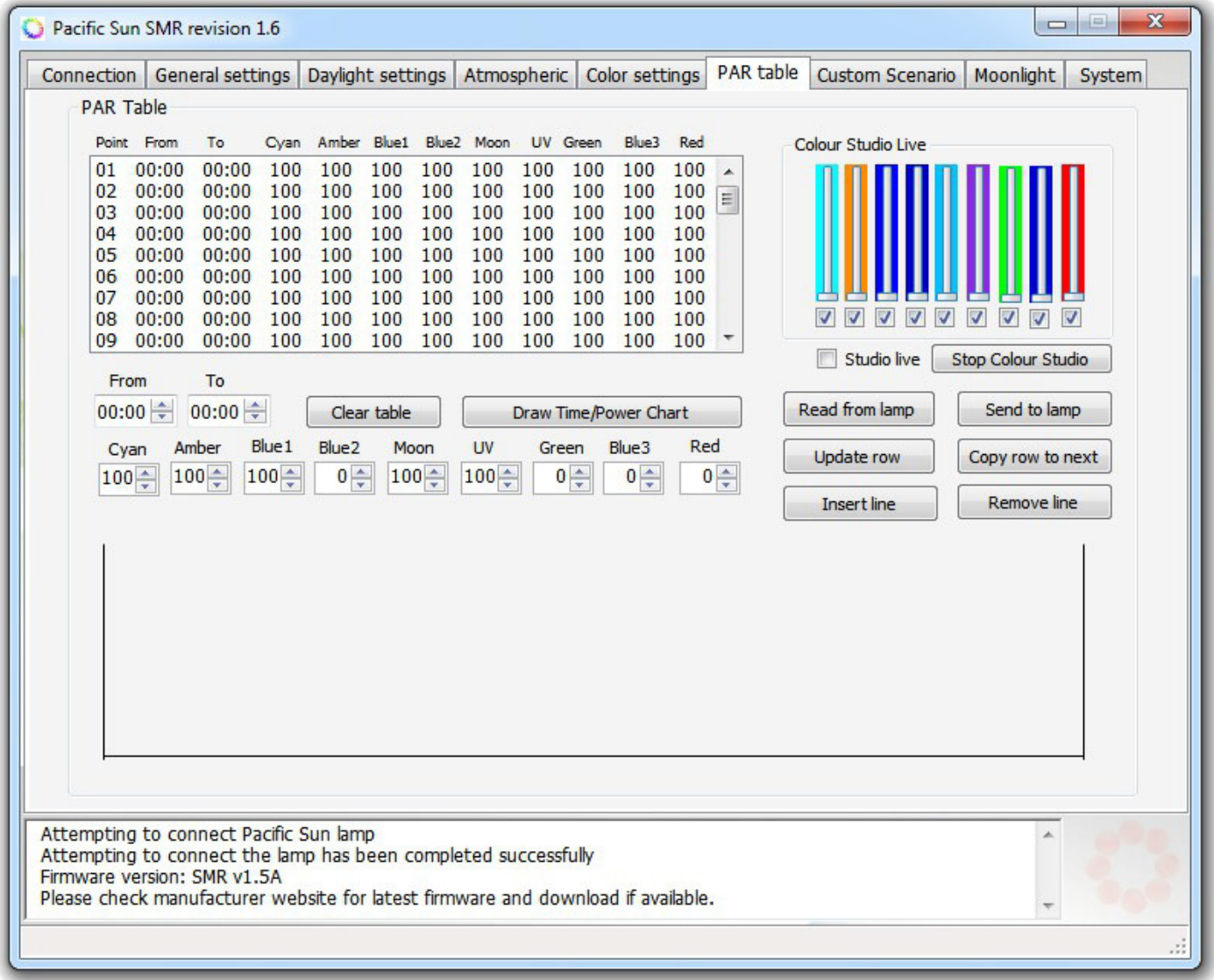

#### *Simulação avançada de luz do dia.*

Com a opção de **Linear PAR simulation** ligada - sua lâmpada irá alternar gradualmente das configurações de luz básicas para as mais avançadas com simulações selecionadas na tabela PAR (sem flash curto entre a mudança de modo).

Primeiro, defina as horas de pôr-do-sol / nascer do sol na guia **Daylight**.

Ajustando os parâmetros individuais na tabela PAR, você pode influenciar a intensidade e a cor da luz por vários períodos de tempo.

#### **Por exemplo:**

Selecione a duração do nascer do sol das 10.00 às 10.30 na primeira linha da tabela PAR. Em seguida, ajuste a intensidade dos cores claras, e. Branco 6%, Azul 1 10%, Laranja 75% etc.

Clique em **Update Row** e as configurações da tabela serão atualizadas (linha selecionada).

Em seguida, selecione o período de tempo subsequente na segunda linha da tabela PAR, por ex. das 10h30 às 11h45 e ajuste a intensidade da luz para este período e Branco 10%, Azul 10% e clique em Atualizar para salvar suas configurações.

Este recurso permite que você ajuste a temperatura da cor em vários períodos de tempo - você pode simular o nascer do sol "quente" (ajustando apenas o branco cor e adicionar alguns vermelhos / laranja) e pôr do sol "frio" (ajustando a cor azul com violeta).

Table PAR é uma ferramenta bastante poderosa para criar seus próprios programas de iluminação: você tem a capacidade de definir potência independente para cada canal em diferentes momentos do dia (e noite). Além disso, você pode gerar um gráfico mostrando as mudanças na intensidade da luz para cada canal durante o dia. Para definir a cor da luz em um "ao vivo" - use "Color Studio Live", através do qual você é capaz de "viver" ver como ele se parece com a luz em cada intervalo de tempo e modificá-los conforme necessário. E então você pode atualizar o registro em uma tabela. Isso soa bastante complicado - mas realmente - na verdade, dentro de alguns minutos você será capaz de fazer isso automaticamente. Especialmente que o aplicativo preenche os campos necessários na tabela como a hora de início do próximo "registro" na tabela, etc.

# *Configurando Luz da Lua*

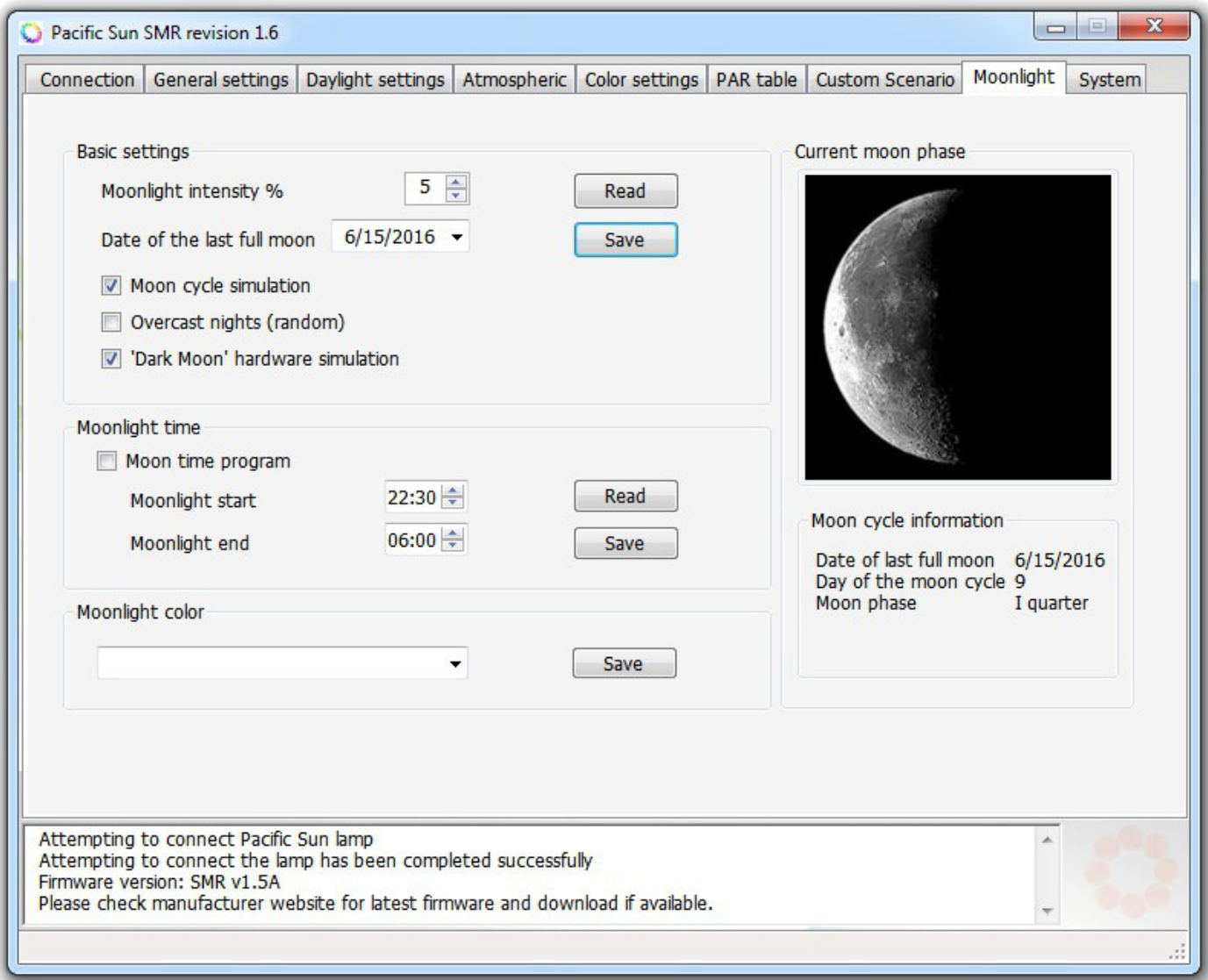

Para definir a luz da noite e a simulação do luar.

**Basic settings** (Configurações básicas)

**Moonlight intensity %** (Porcentagem da Intensidade luar) - para definir a intensidade do luar (com intensidade máxima para a lua cheia)

Data da última lua cheia - para definir a data da última lua cheia. A data predefinida é 2011-09-12 (data da última lua cheia)

**Moon cycle simulation** (Simulação do ciclo da lua) - para ativar / desativar a simulação do luar

Com a simulação do luar desligada - você terá intensidade constante e invariável selecionada através da opção Intensidade do luar.

Com a ativação da simulação do luar, a intensidade da luz mudará gradualmente após o ciclo natural da lua (exibe a fase atual da lua simulada pela luminária).

**Moonlight channel colour settings** (Configurações de cor do canal do luar) - o cliente pode escolher qual canal de LED será usado para a simulação do luar.

**Moonlight time** (Horário de luar) - pode ser definido o horário para o nascer e pôr do sol ao luar.

# *Cenário Personalizado*

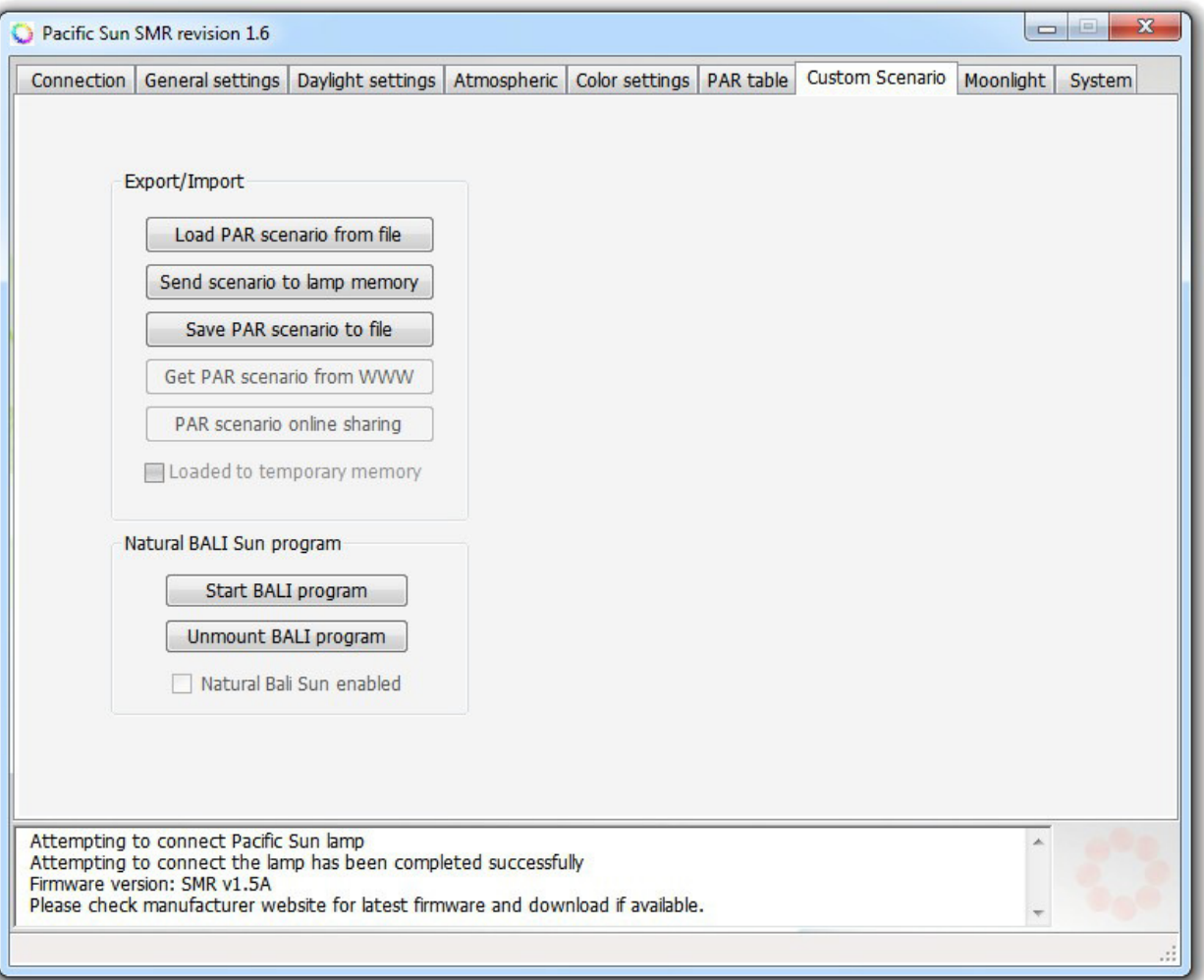

Usado para upload / troca de programas de iluminação enviados pelos outros usuários ou compartilhados nos cenários on-line da biblioteca.

No momento, há o programa Havaí, que é caracterizado pelo belo pôr do sol de aparência natural e pela mudança de luz durante o dia (refletindo o passar do dia as nuvens no céu), etc.

#### **Export/Import** (Exportar importar)

**Load scenario from file** (Carregar cenário do arquivo) - faz o upload de um arquivo de cenário de iluminação escolhido na memória temporária da luminária, por exemplo, um cenário enviado por outros do usuário. Antes de enviar um novo cenário de iluminação para a memória temporária da sua luminária, recomendamos salvar o cenário anterior, usando **Save Par Scenario to file** (Salvar Cenário para arquivo) caso você queira retornar às configurações anteriores.

**Send scenario to lamp memory** (Enviar cenário para a memória da lâmpada) - configura sua lâmpada com as configurações do seu local escolhido carregado na memória temporária da luminária.

**Save PAR scenario to file** (Salvar cenário PAR para arquivo) - salva um cenário PAR escolhido como uma cópia de backup ou para compartilhá-lo com outros usuários.

**Get PAR scenario from WWW** (Obter cenário PAR da WWW) - usado para procurar no banco de dados de cenários do PAR disponível no servidor Pacific Sun.

Compartilhamento on-line do cenário PAR - enviando cenários de PAR da memória da lâmpada para o servidor Pacific Sun.

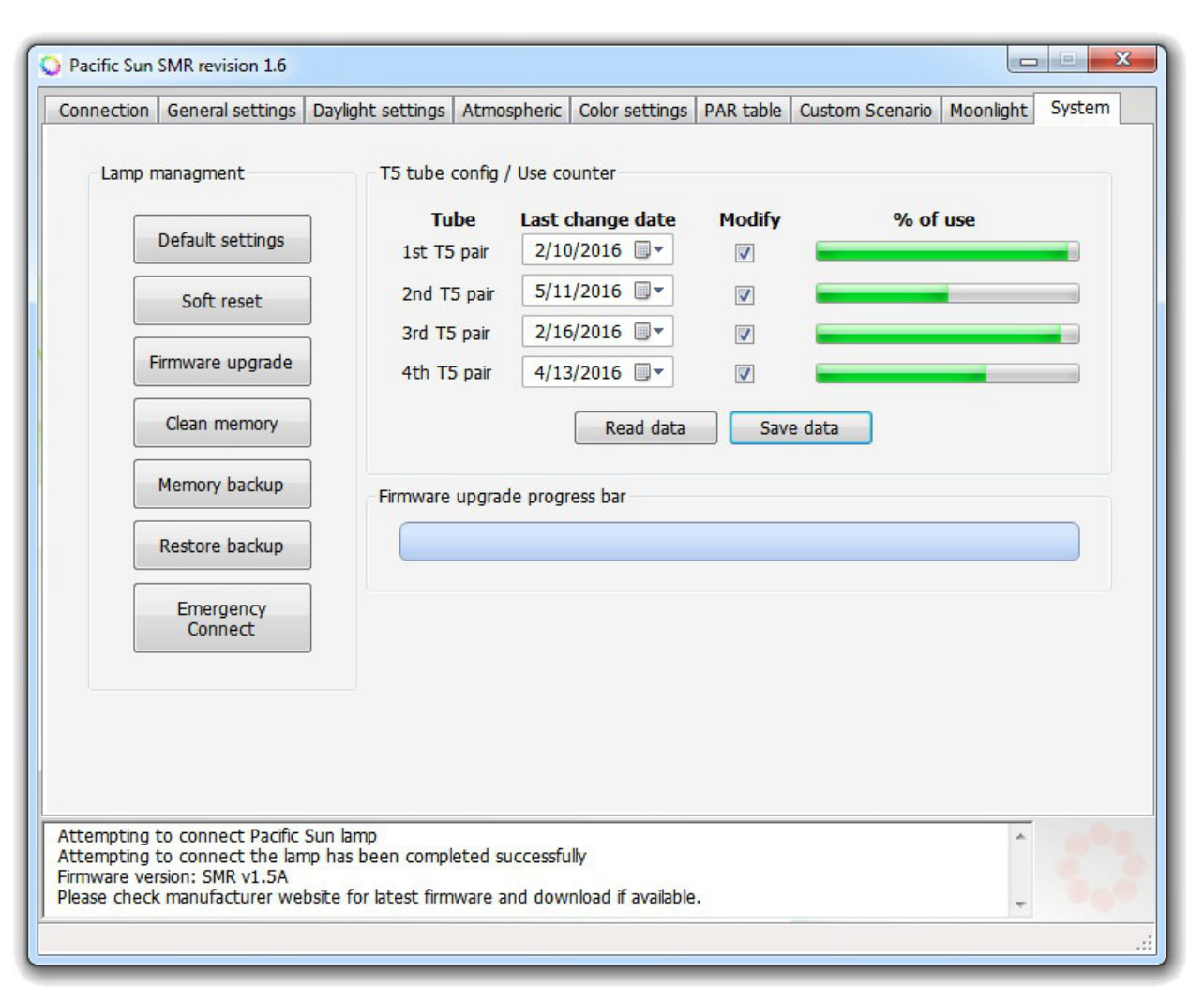

# *Configurações de Sistema*

Descrição dos botões:

**Clean memory** (Limpar memória) - exclui o conteúdo da memória da sua luminária, incluindo firmware - sem o firmware sua lâmpada não funcionará corretamente e você terá que carregar o firmware apropriado. Não o use sem a confirmação do Serviço Pacific Sun.

**Defualt settings** (Configuração padrão) - restaura as configurações padrão predefinidas (energia, hora do nascer / pôr do sol, etc.).

**Firmware upgrade** (Atualização de firmware) - para atualizar o firmware.

**Soft reset** (Reinicialização suave) - para reiniciar o firmware com segurança.

Para solução avançada de problemas, entre em contato com a equipe de suporte da Pacific Sun: service@pacific-sun.eu Copyright – Pacific Sun Sp. Z o.o. I Brygady Pancernej WP 10 84-200 Wejherowo Poland